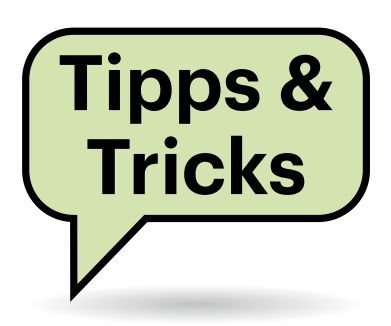

# **Sie fragen – wir antworten!**

# **Automatischen Neustart von WireGuard verhindern**

Auf einem älteren Mac mit macOS Sierra startet die VPN-Software Wire-Guard seit einer Weile automatisch bei jedem Bootvorgang. Ich brauche die Software zurzeit aber nicht und finde nirgends eine Option zum Abschalten des automatischen Neustarts. Ist das macOS auf dem Rechner irgendwie vermurkst?

In macOS gibt es viele verschiedene Varianten, Anwendungen beim Bootvorgang automatisch starten zu lassen; ein gemeinsames grafisches Bedieninterface für all die Methoden hat Apple erst spät mit macOS Ventura eingeführt ("Systemeinstellungen/Allgemein/Anmeldeobjekte").

Bei WireGuard würde man erfahrungsgemäß in Ordnern wie /Library/ LaunchDaemons oder /Library/Launch-Agents nachschauen, auch in ~/Library/ LaunchAgents oder /Library/Startup-Items können Startobjekte stehen. Die WireGuard-Entwickler verwenden die deutlich jüngere Methode über Launch-Services. Auch dafür hat Apple den älteren macOS-Versionen wie Sierra kein grafisches User-Interface spendiert. Wenn es in der App, die den Service nutzt, ebenfalls fehlt, bleibt nur das Terminal zum Steuern übrig. So auch bei WireGuard:

/System/Library/Frameworks/ CoreServices.framework/Frameworks/ LaunchServices.framework/Support/ lsregister -R -f -u /Applications/WireGuard.app

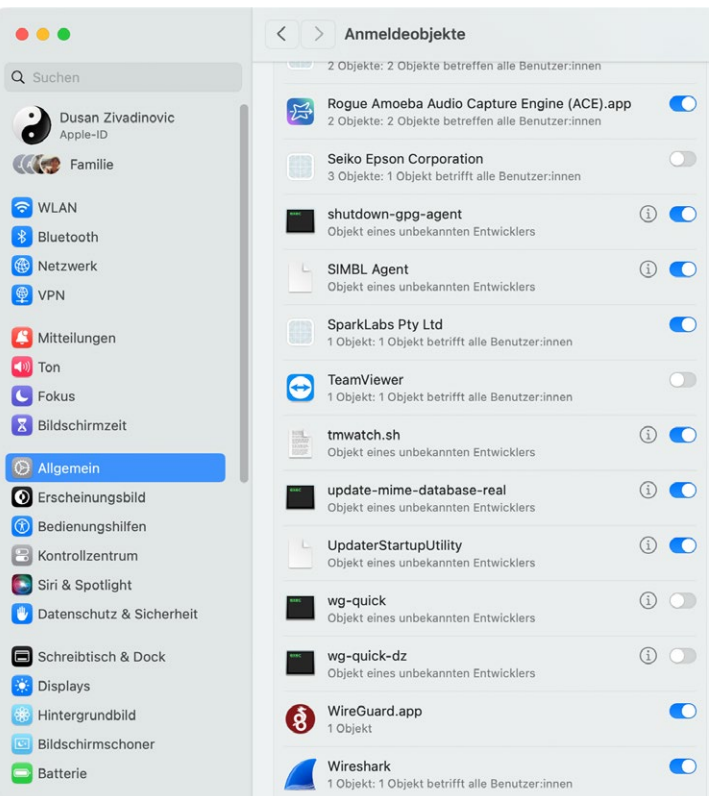

**Anders als die jüngeren mac-OS-Versionen Ventura und Sonoma besitzen die älteren macOS-Betriebssysteme kein umfassendes grafisches Bedieninterface zur Konfiguration von Autostartobjekten.** 

Obiges Kommando löscht den Eintrag aus dem LaunchService-Register, sodass WireGuard ab dem nächsten Neustart nicht mehr automatisch startet. Allerdings genügt auf älteren macOS-Versionen wie Sierra ein einziger manueller Start, um die Autostartfunktion von WireGuard erneut zu aktivieren. *(dz@ct.de)*

# **Dark Mode mit weißer Arbeitsfläche**

Seit einem Update ist bei aktiviertem Dark Mode nun auch die Arbeitsfläche in meinem TextMaker 2024 schwarz. Das ist zwar angenehm für die Augen, manche farbigen Dokumente möchte ich jedoch lieber in der Druckdarstellung mit weißem Hintergrund sehen. Geht das?

Ja, Sie können im aktuellen TextMaker 2024/NX die "Papierfarbe" sogar unabhängig davon, ob der Dark Mode aktiv ist, zwischen schwarz und weiß umschalten. Wenn Sie die klassische Menüoberfläche eingestellt haben, finden Sie den zugehörigen Befehl unter "Ansicht/Dunkles Dokument". An derselben Stelle steht er auch im "Hamburger"-Menü der Ribbon-Oberfläche und lässt sich zudem als Symbol der Schnellstartleiste hinzufügen. *(swi@ct.de)*

# **Windows: Taste für Ruhezustand belegen**

Auf einer älteren Tastatur habe ich eine separate Taste, um den Rechner in den Ruhezustand zu versetzen. Auf meiner aktuell verwendeten Tastatur fehlt diese. Wie kann ich eine andere Taste mit dieser Funktion belegen?

Wichtig ist der Scancode für die Ruhezustandstaste. Er lautet 0xe05f. Am

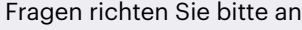

## **hotline@ct.de**

**c't Magazin**

#### **@ctmagazin**

Alle bisher in unserer Hotline veröffentlichten Tipps und Tricks finden Sie unter **www.ct.de/hotline.**

einfachsten lässt sich eine andere Taste mit einem externen Tool passend umwidmen. Dafür eignen sich zum Beispiel SharpKeys oder AutoHotkey. Eine genauere Anleitung zur Tastenzuweisung mit beiden Tools finden Sie in der c't 10/2020 ab Seite 146, die Tools bekommen Sie über ct.de/yh7p.

In SharpKeys steht die von Ihnen gesuchte Taste in der Tastenliste als "Special: Sleep (E0\_5F)", in AutoHotkey heißt sie {Sleep}. Bei unseren Tests hat diese Methode allerdings nicht auf allen Systemen funktioniert. Alternativ belegen Sie in AutoHotkey eine Taste mit einem DLL-Aufruf. Für die Pause-Taste sieht die Codezeile beispielsweise so aus:

Pause::DllCall("PowrProf\SetSuspend State", "Int", 0, "Int", 0, "Int", 0)

Möchten Sie eine andere Taste nutzen, schreiben Sie sie gemäß den AutoHotkey-Konventionen statt Pause links von den beiden Doppelpunkten. *(hos@ct.de)*

#### *AutoHotkey und SharpKeys: ct.de/yh7p*

### **macOS Sonoma: Menüleiste ist nicht mehr dunkel**

Ich habe meinen Mac auf das neue Betriebssystem macOS Sonoma aktualisiert. Seitdem ist der Dark-Mode leider nicht mehr so richtig dunkel: Die Menüleiste oben leuchtet mich jetzt hell an. Wie ändere ich die Farbe?

Die Menüleiste hat keine eigene  $\left( \,$   $\right)$ Farbe, sie ist vielmehr halbtransparent und nimmt die Farbe des Schreibtischhintergrunds an. Das Standardbild nach dem Update heißt "Horizont in Sonoma" und zeigt im oberen Bereich helle Wolken. Um das zu ändern, öffnen Sie die Systemeinstellungen, klicken links auf "Hintergrundbild" und wählen ein dunkles Bild oder direkt eine dunkle Farbe statt eines Bilds. *(jam@ct.de)*

## **Teams-Links in der Android-Teams-App öffnen**

Seit einem Update auf Android 13 öffnet mein Samsung-Tablet Links zu Besprechungen in Microsoft Teams nicht mehr in der Teams-App, sondern im Browser. Wie bekomme ich das alte Verhalten zurück?

Android-Apps können registrieren, für welche Inhalte und URLs sie sich zuständig fühlen. Beim Öffnen von URLs geht Android die Liste durch und zeigt ein Auswahlmenü an, falls mehrere Apps behaupten, mit der URL umgehen zu können. In diesem Menü wählen Sie auch die Standardanwendung aus. Der Browser fühlt sich für beliebige URLs zuständig. Wenn er sich direkt öffnet, fehlt die Registrierung der Teams-App für diese URL.

Das können Sie aber nachrüsten: Wählen Sie in den Android- beziehungsweise OneUI-Einstellungen "Apps" und dort "Standard-Apps auswählen". Über "Links öffnen" gelangen Sie zum Menü "Apps, die Links öffnen können". Prüfen Sie zuerst, ob ganz oben "Links in Apps öffnen" angeschaltet ist. Suchen Sie danach in der langen Liste darunter die

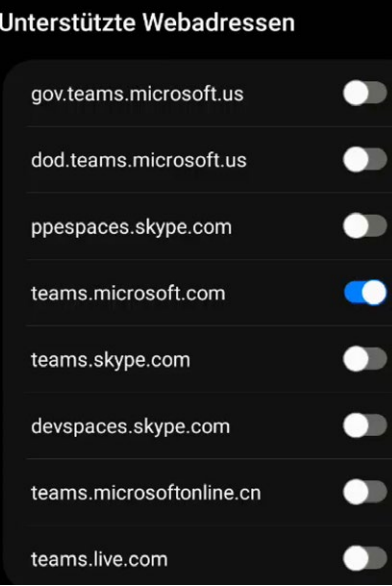

**Diese Android-Einstellungen sorgen dafür, dass Sie Besprechungslinks wieder direkt in der Teams-App öffnen können.**

Teams-App aus und tippen Sie sie an. In der sich öffnenden Einstellungsseite sollte "Unterstützte Links öffnen" aktiviert sein. Tippen Sie dann auf "Unterstützte Webadressen". In der Liste schalten Sie nun die Domain ein, mit der Ihre Besprechungslinks starten. Das könnte beispielsweise teams.microsoft.com sein.

*(pmk@ct.de)*

. . . . . . . . . . . . . . . . .

## **MS Word: Info-Tooltip zu Begriffen einblenden**

Ich möchte einen Word-Text weitergeben, in dem einzelne Begriffe beim Überfahren mit dem Mauszeiger einen kleinen Erläuterungstext anzeigen. Gibt es dafür eine Funktion?

Word hat zwar keine eigene Funktion für Tooltips, aber Sie können die Link-Funktion dafür zweckentfremden. Zunächst markieren Sie den Begriff, zu dem Sie einen Infotext anzeigen möchten, und setzen über "Einfügen/Textmarke" eine Textmarke, der Sie einen beliebigen Namen geben. Danach setzen Sie mit immer noch markiertem Wort einen Link mit "Einfügen/Link" oder der Tastenkombination Strg+K. Im folgenden Dialog klicken Sie auf "QuickInfo..." und tragen dort dann Ihre Kurzbeschreibung ein. Zurück im Linkdialog klicken Sie rechts auf "Textmarke..." und wählen aus der Baumansicht die zuvor vergebene Textmarke als Linkziel aus.

Der zu erklärende Begriff wird im Text nun als normaler Link angezeigt; ein Überfahren mit dem Mauszeiger öffnet eine kleine Box mit dem QuickInfo-Text. Die zusätzliche Beschriftung mit "STRG + Klicken um Link zu folgen" können Sie leider nicht entfernen. Ein Anklicken des Links bewirkt jedoch lediglich, dass der Cursor zum markierten Text (der Textmarke) springt. Wenn Sie die Standarddarstellung des Links (blau und unterstrichen) stört, können Sie die Absatzformatvorlage "Hyperlink" ändern. *(swi@ct.de)*

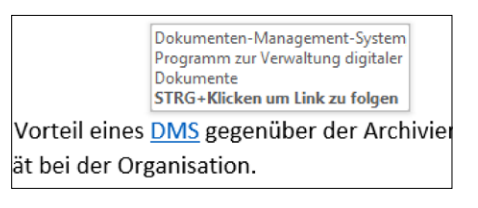

**Um in Word-Texten Tooltips mit Erläuterungen zu Wörtern oder Textteilen zu erzeugen, zweckentfremden Sie die Link-Funktion.**